# **ARTECH**

AR6400 使用手冊

Version1.0.0

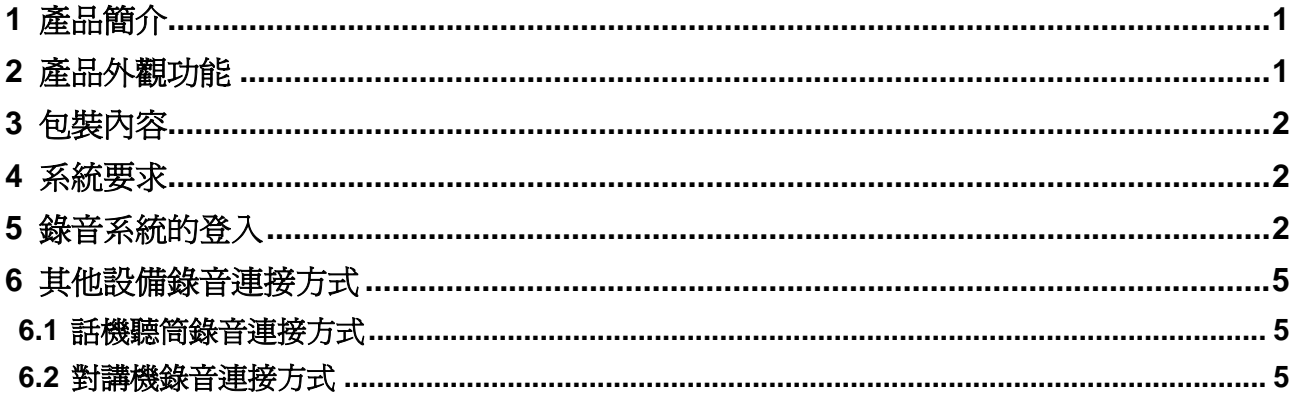

# <span id="page-2-0"></span>**1** 產品簡介

感謝您購買永陽電話錄音系統 AR6400。AR6400 內建硬碟,不需要電腦開機即可進行全天候錄音,記錄儲 存在電話錄音系統硬碟裡,可外接 64 條外線同時錄音;每一筆通話記錄詳細記錄了通話起始日期時間、 錄音類型、通話時間、來去電號碼、來去電號碼名稱、分機、分機名稱、端口以及端口名稱等;500GB 的硬碟可存儲 35000 小時的錄音記錄;可透過錄音類型、通話起始日期時間、通話長度、電話號碼、號 碼名稱等方式來查詢錄音記錄,搜尋記錄方便快速;用戶可透過區域網登入、網際網路登入錄音系統; 同時電話錄音系統還有錄音記錄備份的功能,可將電話錄音系統裡的記錄備份到用戶電腦,也可外接硬碟 備份,方便快捷。

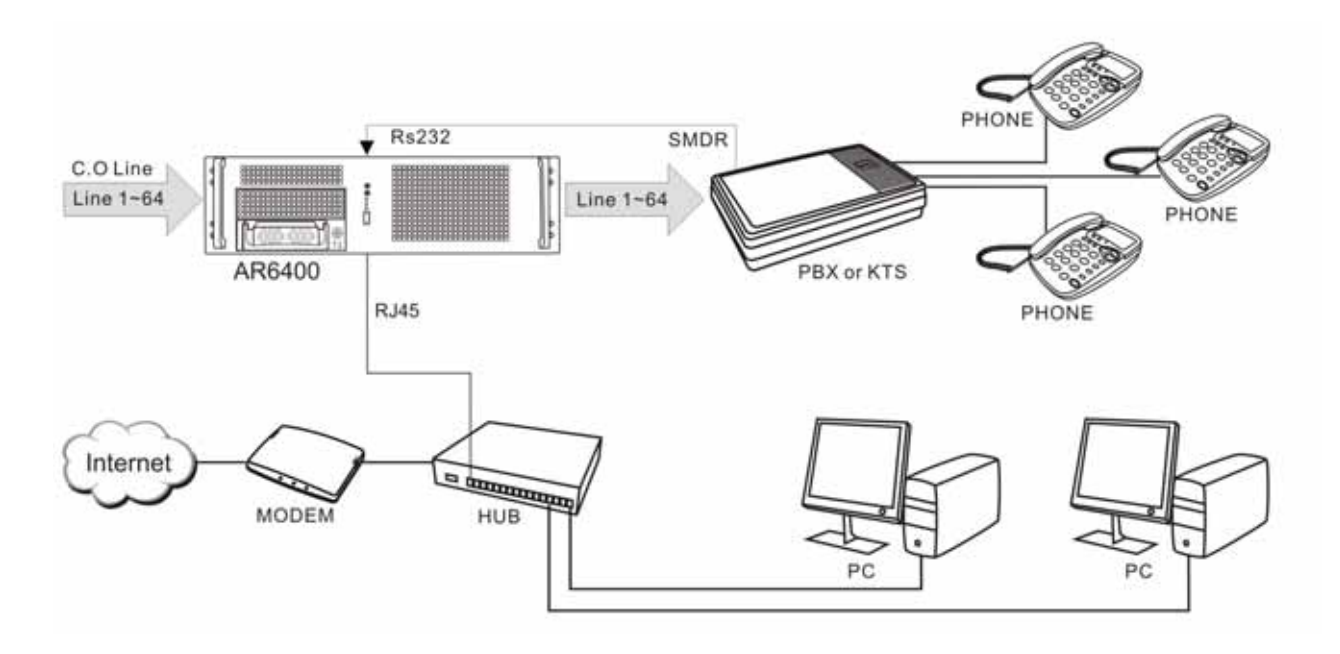

# **2** 產品外觀功能

取出您的AR 6400 之後先不要急著連接電源線,讓我們先看看這台產品的各部分元件。

正視圖

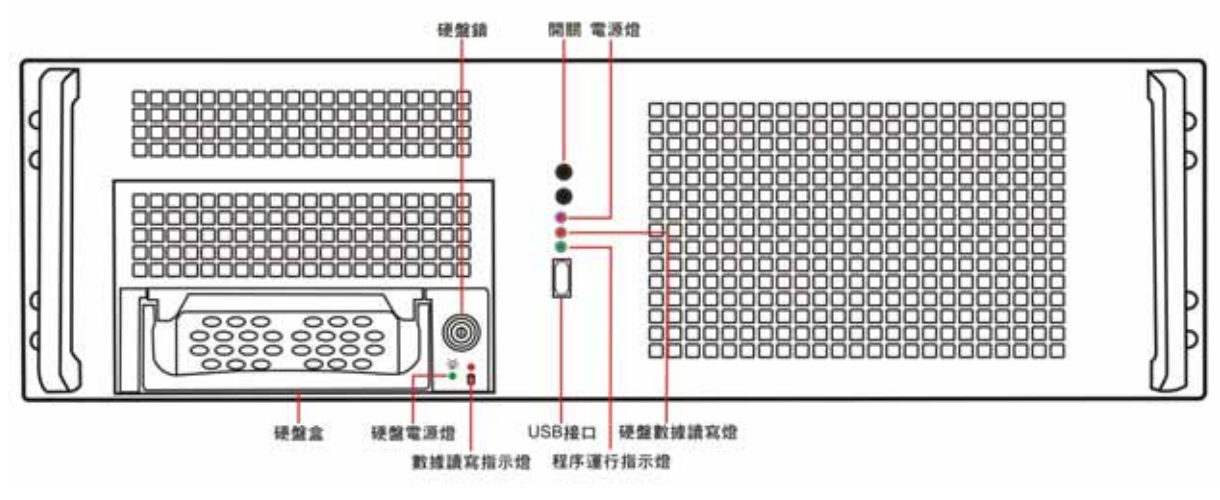

開關:系統電源開關 電源燈:系統狀態顯示燈 硬碟數據讀寫燈:硬碟狀態顯示燈 程序運行指示燈:程序運行狀態顯示燈 USB 埠:連接至 USB 設備(USB 隨身碟或 USB 硬碟)

### <span id="page-3-0"></span>後視圖

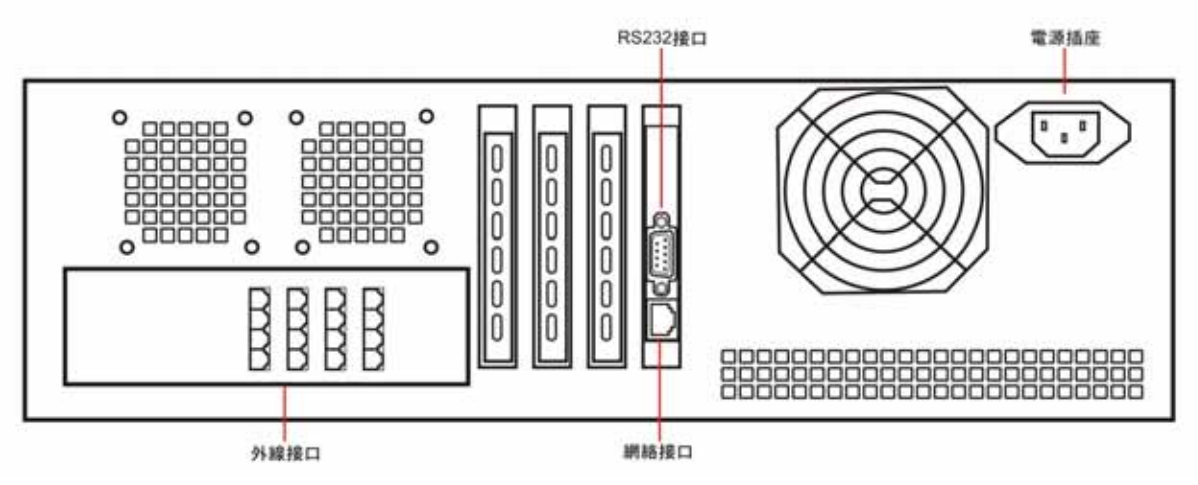

RS232 埠:連接至 PBX 的 SMDR 輸出 網路埠:連接 RJ45 網路線 電源插座:連接 AC110V 電源 外線埠:連接 PSTN

# **3** 包裝內容

- 1. AR 6400 電話錄音系統
- 2. 一分四轉接頭(AR6400 配有 16 條)
- 3. 錄音系統軟體使用說明書
- 4. 快速安裝手冊
- 5. 電源線
- 6. RS232 傳輸線
- 7. 抽取式硬碟盒鑰匙

# **4** 系統要求

Pentium 400 MHz CPU 以上 Windows VISTA/XP/2000/NT 作業系統(不能在 Windows98, windowsme 作業系統上運行) 100MB 或更多的硬碟空間 (當需要通過 PC 軟體備份時,系統需要更大的硬碟空間) 128 MB RAM 記憶體 CD-ROM光碟機 LAN, ADSL, ISDN, 33.6K 數據撥號網際網路 標準 USB 傳輸埠 標準 RJ45 網路埠

# **5** 錄 音系統的登入

雙擊 AR Series Voice Logger 應用軟體會彈出登入介面,用戶名稱的出廠預設值為 **admin** (小寫),密碼 為 **1111**

**上偉通信資訊服務網** http://www.sunwe.com.tw

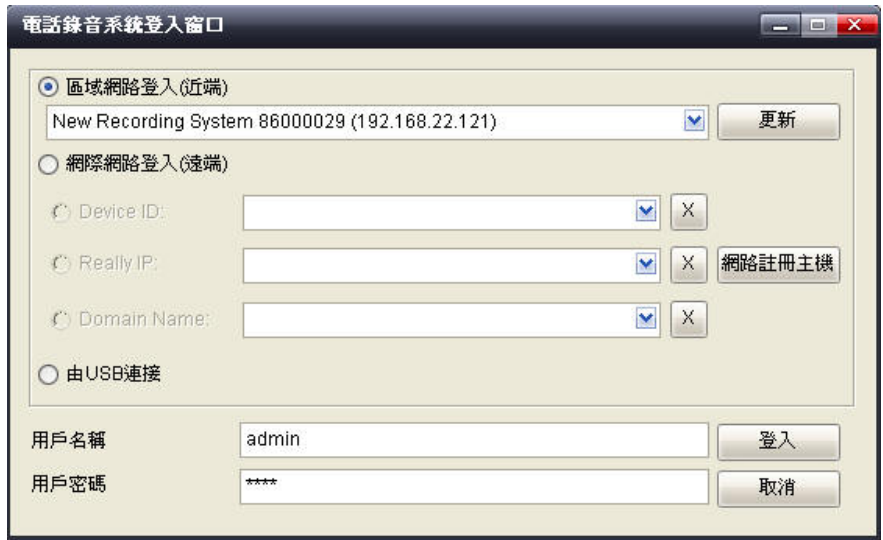

個人電腦要連接到錄音主機有 2 種方式:

- 1. 區域網路登入(近端):
	- A.在公司內部網路有 DHCP Server 的狀態下,錄音主機可以自動取得 IP。用戶如果要登入錄音主 機,只要在同網路下的電腦打開程式,選擇[區域網路登入(近端)],點擊右邊三角形的下拉功 能表可以查看到同網內的所有錄音主機 ID / IP 位址,選擇想要登入的錄音主機,填入用戶名稱跟 用戶密碼即可登入
	- B.如果系統連接的網路服務器沒有自動分配 IP 的功能,那麼錄音主機內網連接的時候將獲取不到 系統的 IP 位址,用戶也就無法登入錄音系統進行遠端操控,這時就需要製作主機 IP USB KEY, 具體的操作方法如下:
	- a.首先將 USB 隨身碟連接到 PC 的 USB 口,可以在 PC 上看到新增的一個盤。例如:當前 PC 使用 的硬碟有 C、D、E、F。增加了一個 G 磁碟的符號, 該磁碟就是 USB 隨身碟

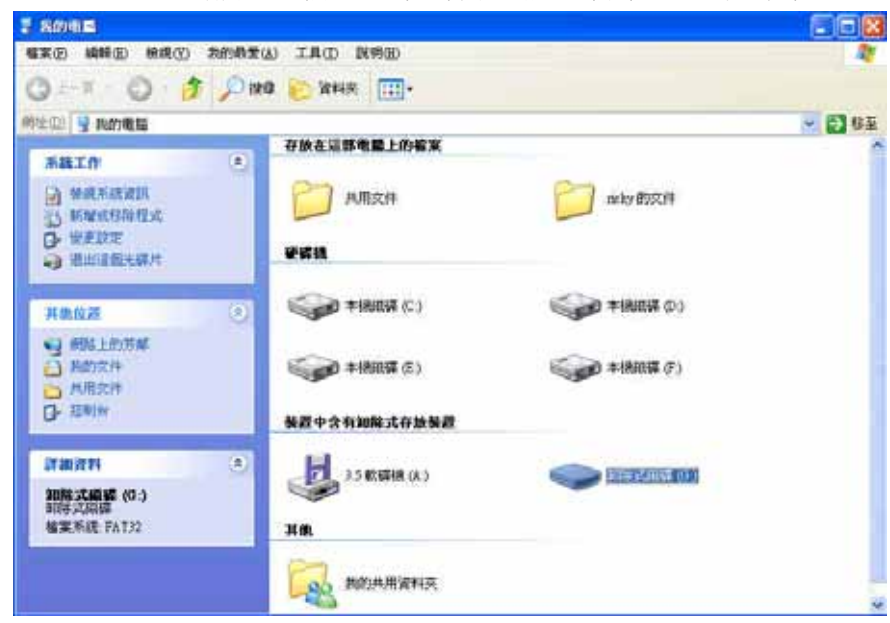

b.打開 PC 軟體,點擊 [USB KEY]→[製作設定主機 IP USB KEY],設定固定 IP 地址。如圖所示:

用戶可以透過網際網路從任何地點登入錄音主機,但是錄音主機的 IP 必須設定為虛擬的固定 IP, 例如 192.168.22.13,並且在 Router(IP 分享器)上設定虛擬伺服器,將 TCP 5053-5057 共五個 port 指給錄音主機。外部真實 IP 可以是浮動 IP,不一定要固定 IP 透過外部網路登入的方式:

自動設定錄音系統的固定 IP 位址,IP 位址設定完成後,PC 軟體左下方顯示[**IP** 設定完成],可手動

d.設定成功後,將 USB 隨身碟從 PC 上移除並插入錄音主機的 USB 埠,系統偵測到 USB 隨身碟後, 會

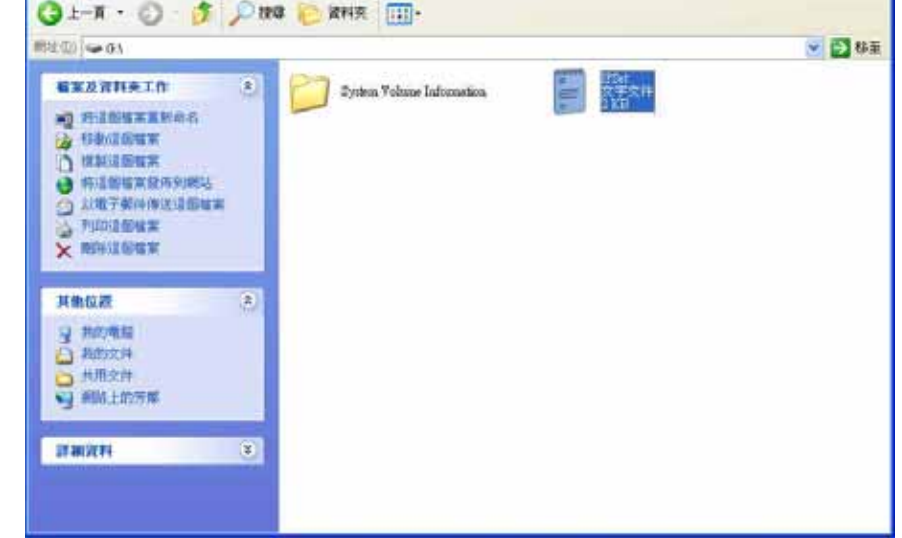

 $E = 1$ 

c.當設定完成後,選擇[確定],在 G 裏有多一個文字檔(檔案名為 IP Set),如圖所示:

### 設定成功後,**PC** 軟體會提示**[IP** 設定檔製作成功**]**

催案(E) 編輯(E) 抽練(E) 加的最爱(A) 工具(D) 医明图

 $=$  DISK1 YOL1 (6:)

重啟系統

2. 網際網路登入(遠端):

**(**注:**IP** 設定後,系統需要重啟才生效**)**

保存路徑: 當前 USB 硬碟連接到 PC 後,硬碟顯示的位置。例如: G:\ 使用下列的 IP 位址: 單獨設定錄音主機的 IP 位址, 子網路遮罩, 預設閘道 使用下列的 DNS 伺服器位址: 單獨設定慣用的 DNS 伺服器 網卡 MAC 位址:網卡識別碼,每一個網卡的 MAC 位址都是唯一的

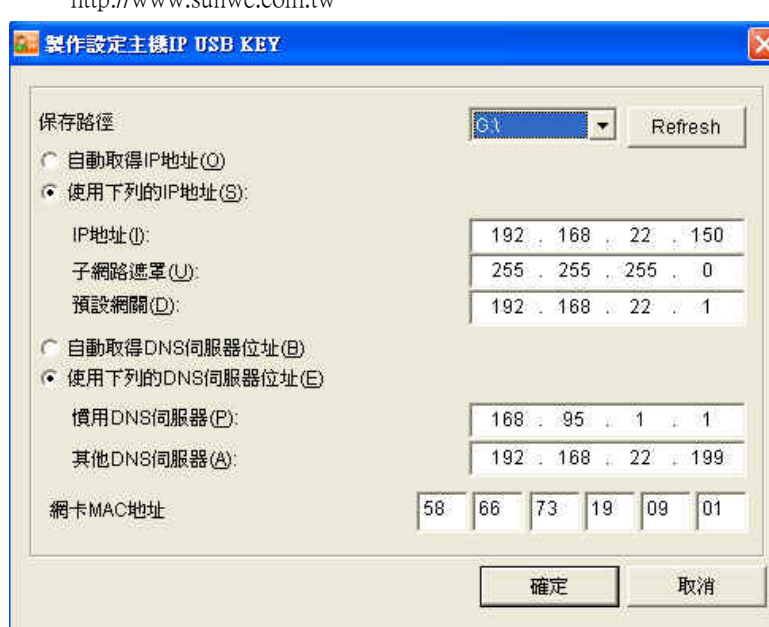

**http://www.sunwe.com.tw** 

**上偉通信資訊服務網** http://www.sunwe.com.tw

- <span id="page-6-0"></span>點 [登入]→ [登入錄音主機]就會出現電話錄音系統登入視窗,勾選[網際網路登入(遠端)]:
- 1. Device ID: 填入錄音主機的設備 ID 號碼,填入用戶名稱跟用戶密碼即可登入
- 2. Real IP: 填入錄音系統外部固定 IP, 填入用戶名跟用戶密碼即可登入
- 3. **Domain Name**:填入錄音主機網址名稱,填入用戶名跟用戶密碼即可登入

(注:軟體介紹詳細請見應用軟體操作說明)

## **6** 其他設備錄 音 連接方式

### **6.1** 話機聽筒錄音連接方式

兩芯線一頭連接 AR6400 的外線埠,另一頭連接聽筒的喇叭線。 PC 軟體需設定: 1.管理員操作->迴路設定->錄音條件->語音觸發 2.管理員操作->迴路設 定->承認通話電壓範圍:0-17V 連接圖

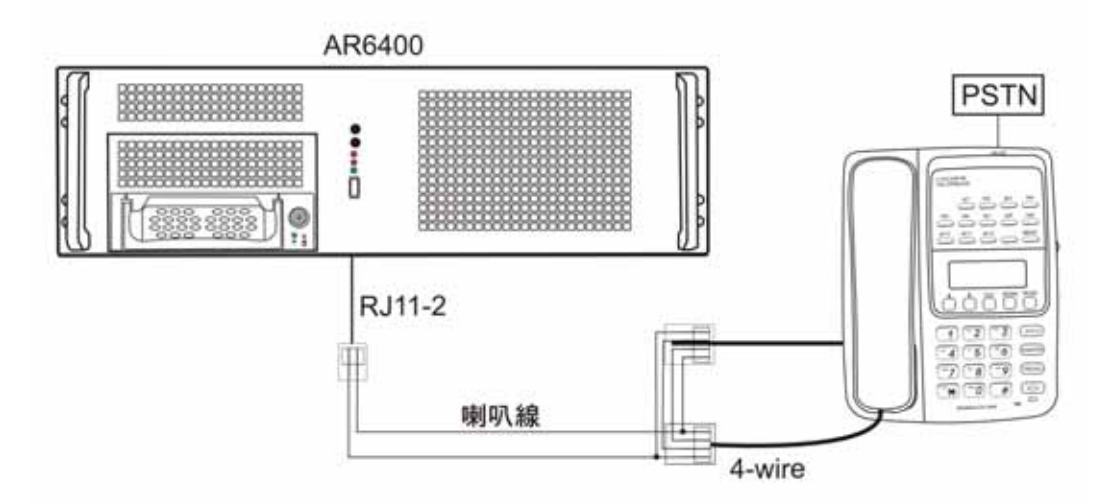

### **6.2** 對講機錄音連接方式

兩芯線一頭連接 AR6400 的外線埠,另一頭連接對講機的音頻線,當對講機 A 和對講機 B 在對講時, 將對講機 C 的頻率調至和對講機 A、B 一致,相當 A、B、C 三方通話., 這樣就可以將 A、B 的涌話涌 過 C 錄到 AR 系統。

PC 軟體需設定: 1.管理員操作->迴路設定->錄音條件->語音觸發 2.管理員操作->迴路設 定->承認通話電壓範圍:0-17V

# 連接圖

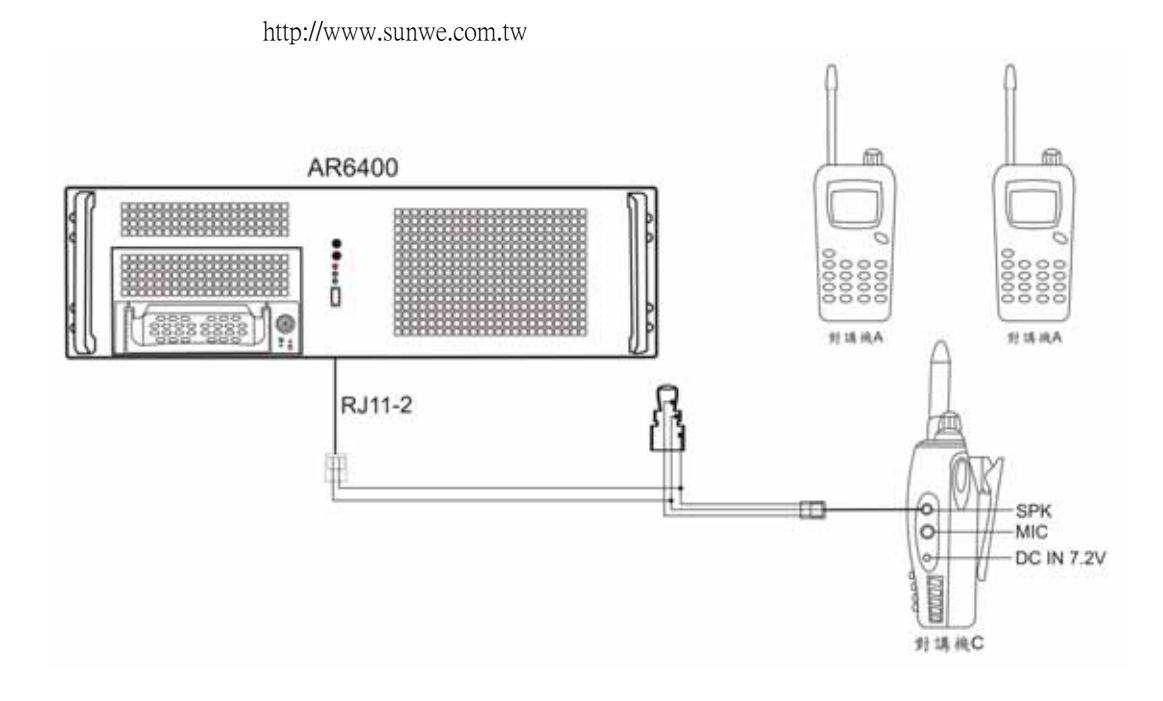